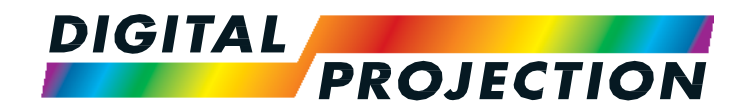

# **HIGHlite Laser II 3D Series**

**High Brightness Digital Video Projector**

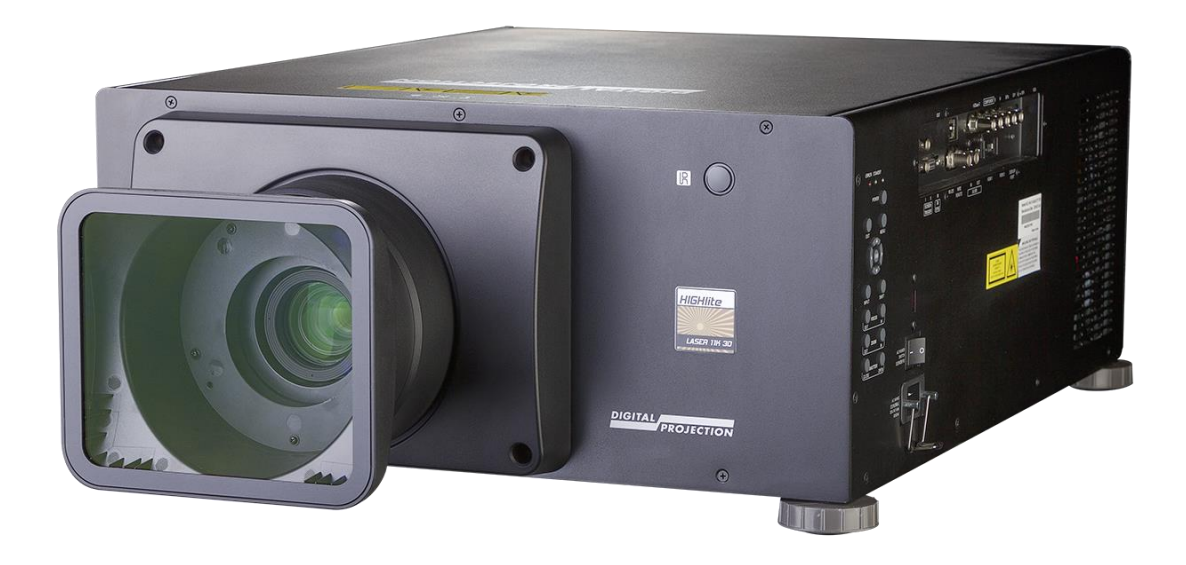

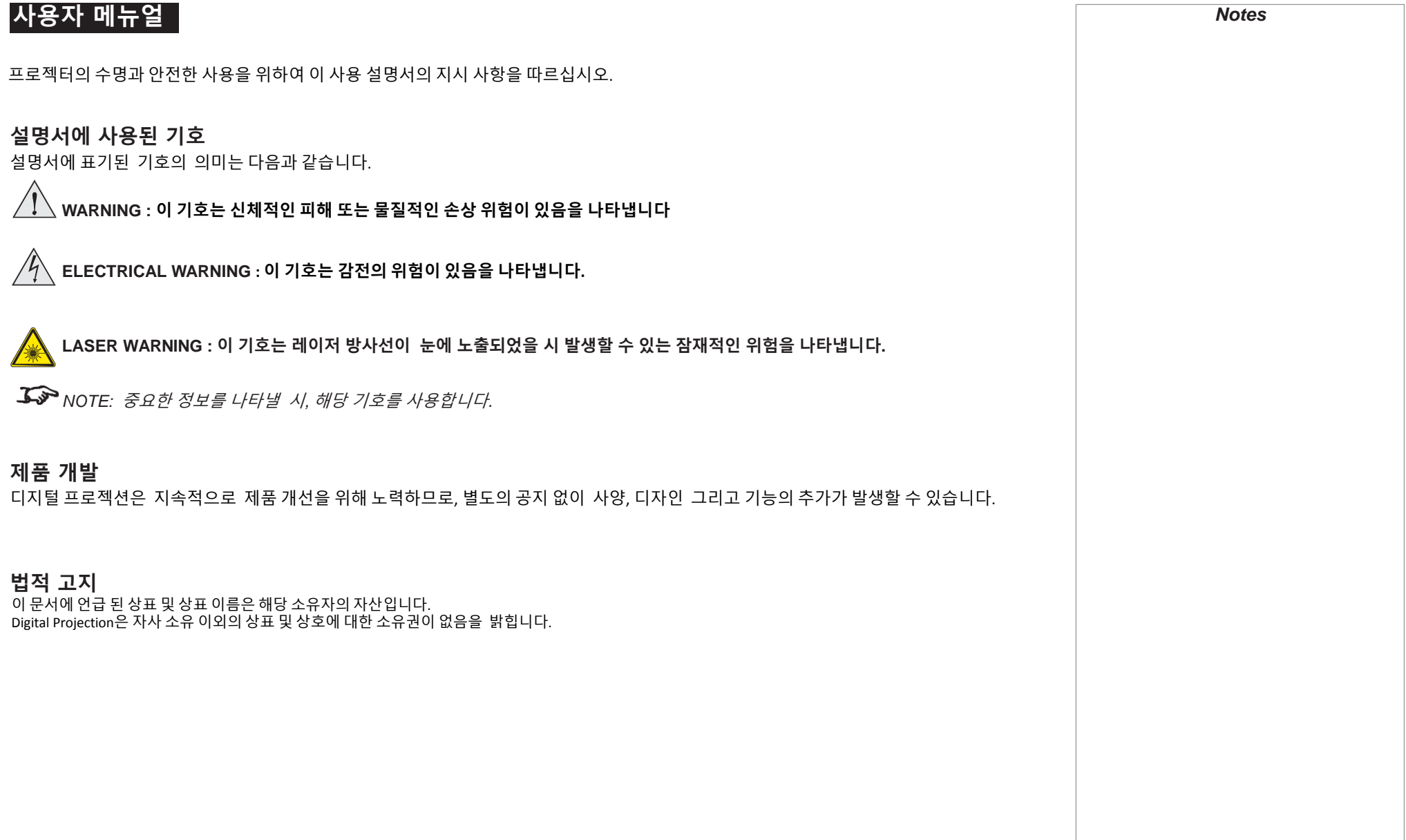

Copyright © 2016 Digital Projection Ltd. All rights reserved.

# Laser **정보**

#### RISK GROUP 2 **CAUTION**<br> **CAUTION**<br> **Ce produit peut émettre des rayonnements Ce produit peut émettre des rayonnements** Possibly hazardous optical radiation emitted<br>from this product. from this product.<br>
Do not stare at operating lamp.<br>
Ne pas fixer la lampe en fonction Do not stare at operating lamp.<br>
Me pas fixer la lampe en fonctionnement.<br>
May be harmful to the eyes.<br>
Peut être nocif pour les yeux. Peut être nocif pour les yeux.

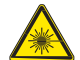

**주의 – 본 자료에 명시되지 않은 방법으로 제품을 사용할 시, 유해한 방사선에 노출될 수 있습니다.**

*Notes*

# **디지털 프로젝션 제품을 구입해 주셔서 감사합니다.**

**제품 주요 사항**

- 대부분의 3D 포맷을 지원
- HDBaseT® 로 고화질 영상을100M 거리에서 전송 가능.
- 루프 스루 기능을 탑재한 3G-SDI
- 엣지 블렌딩
- 코너스톤, 수평수직 키스톤, 핀쿠션과 배럴, 이미지 로테이션 지원
- LAN , RS232를 통한 제어
- 자동 렌즈 마운트

**시리얼 번호는 제품의 옆면에 명시되어 있습니다.** 

*Notes*

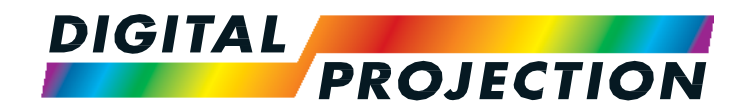

# **HIGHlite Laser II 3D Series**

**High Brightness Digital Video Projector**

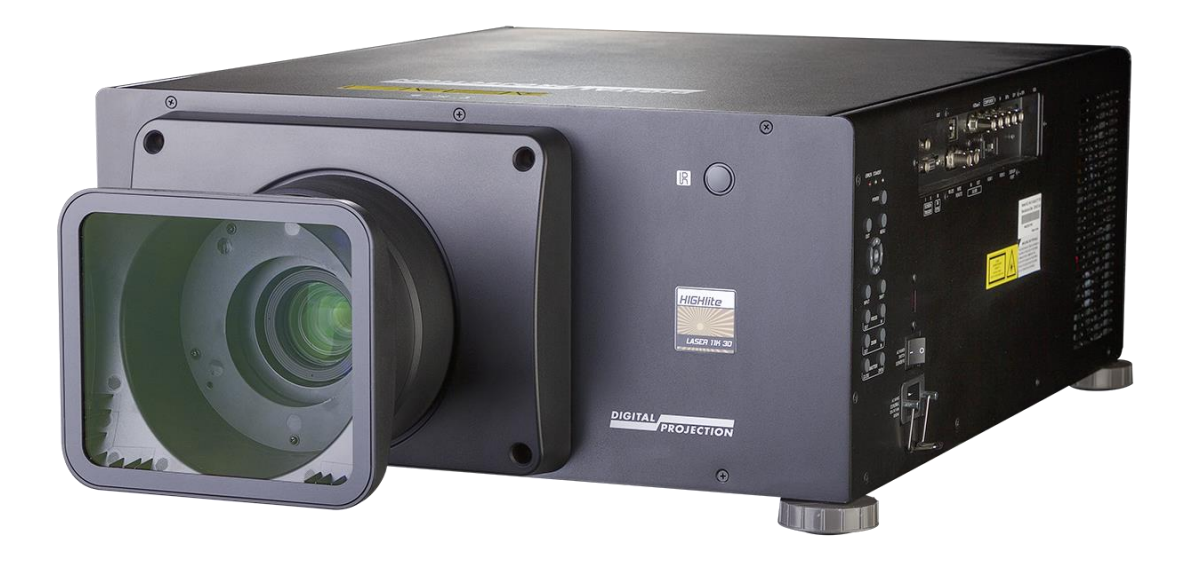

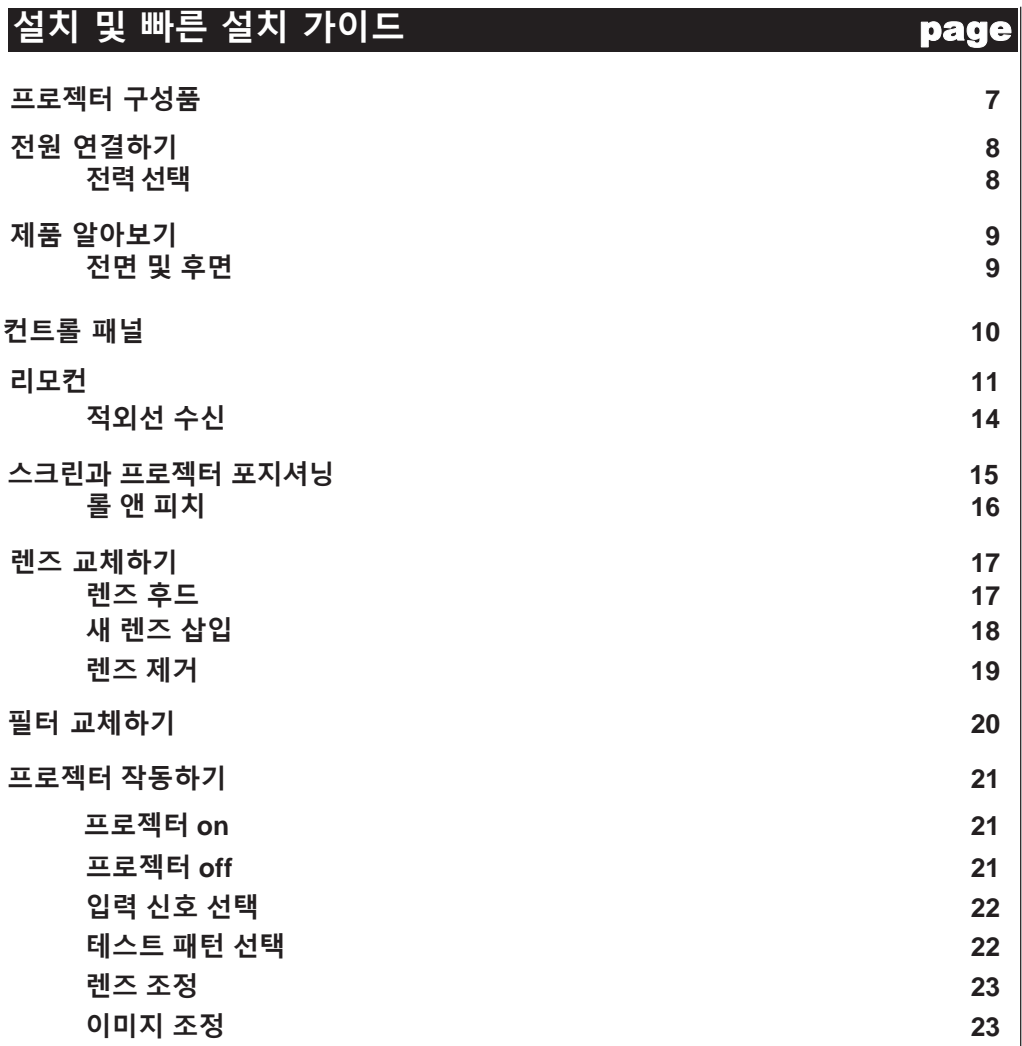

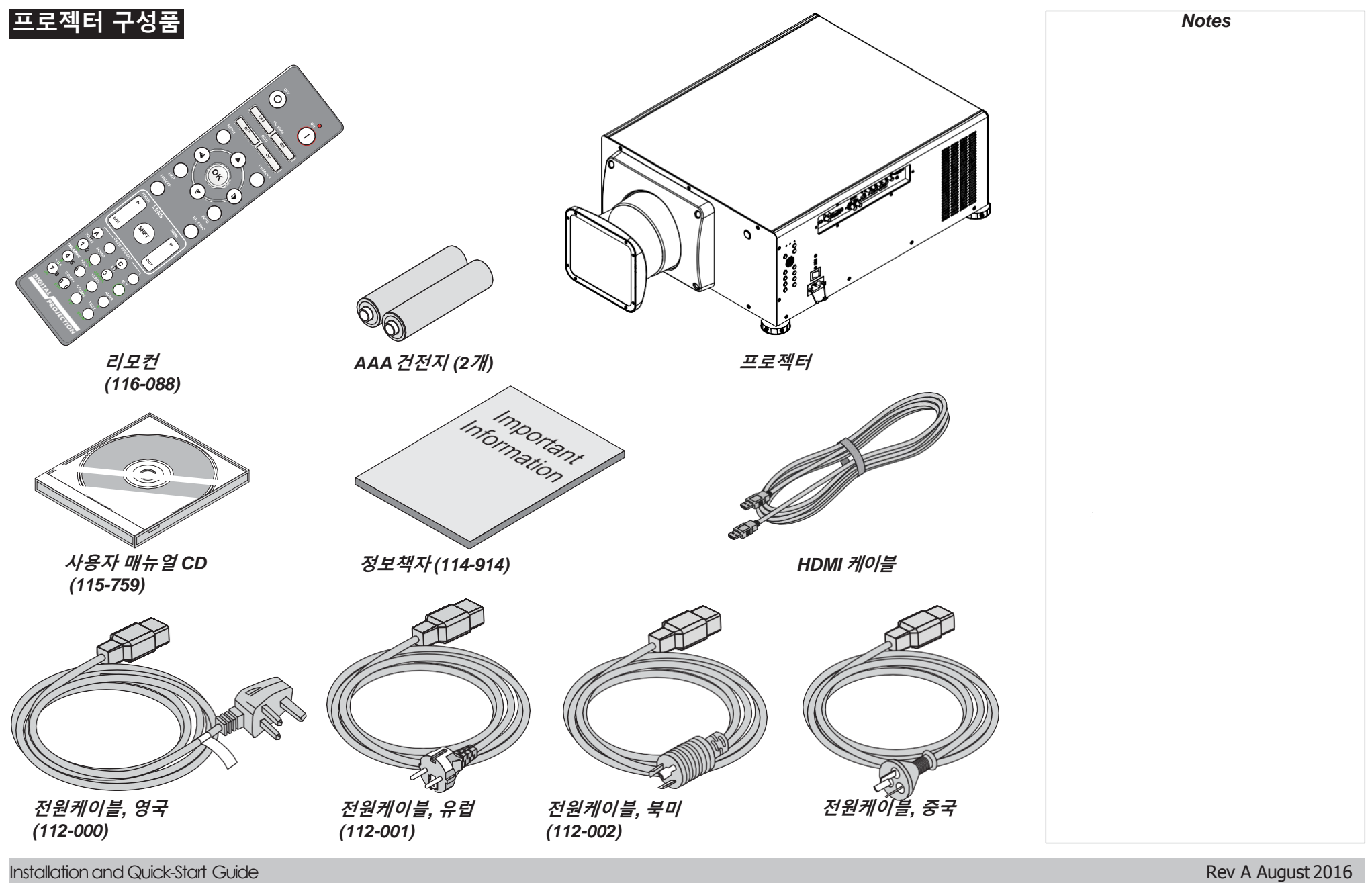

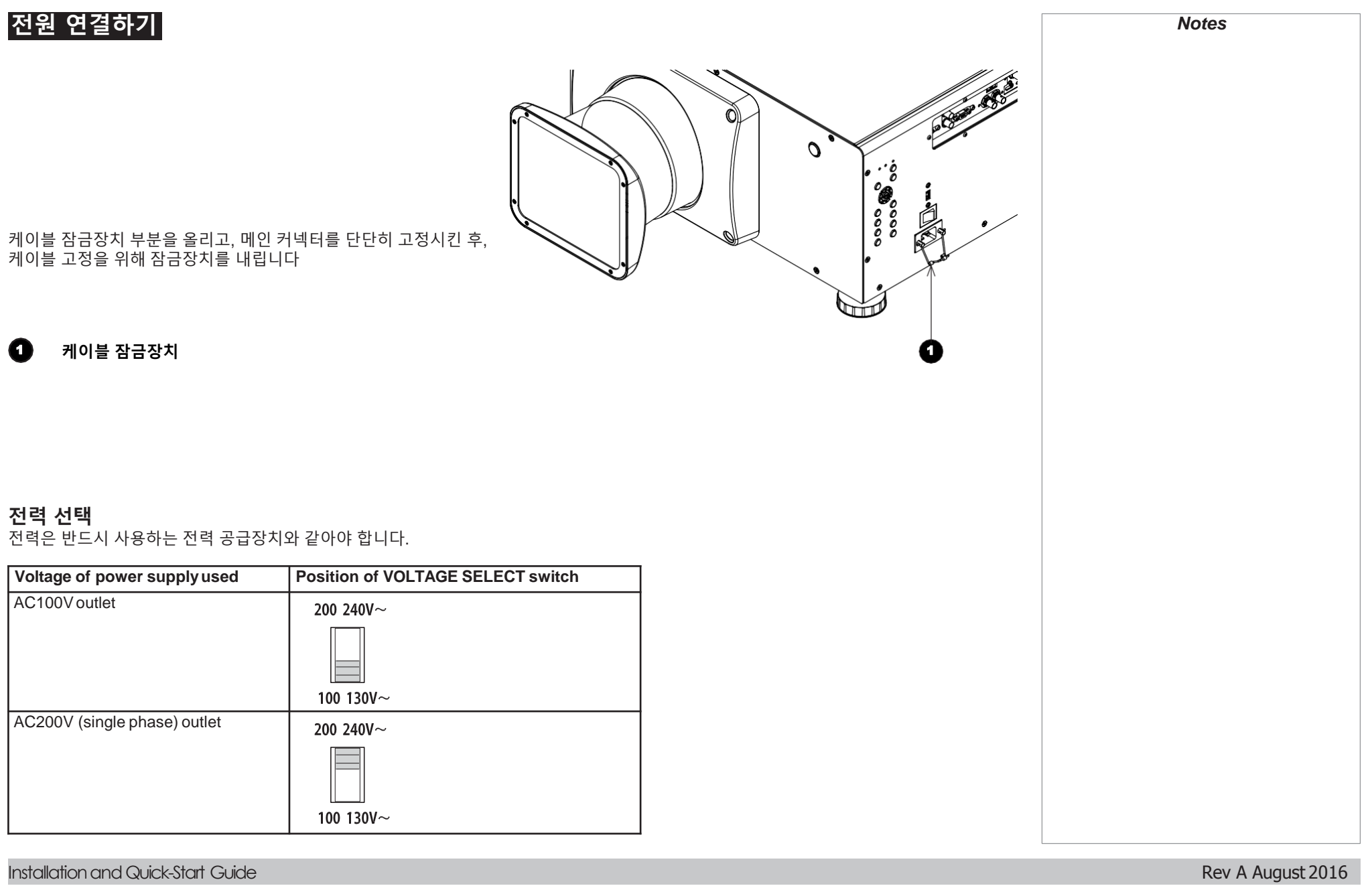

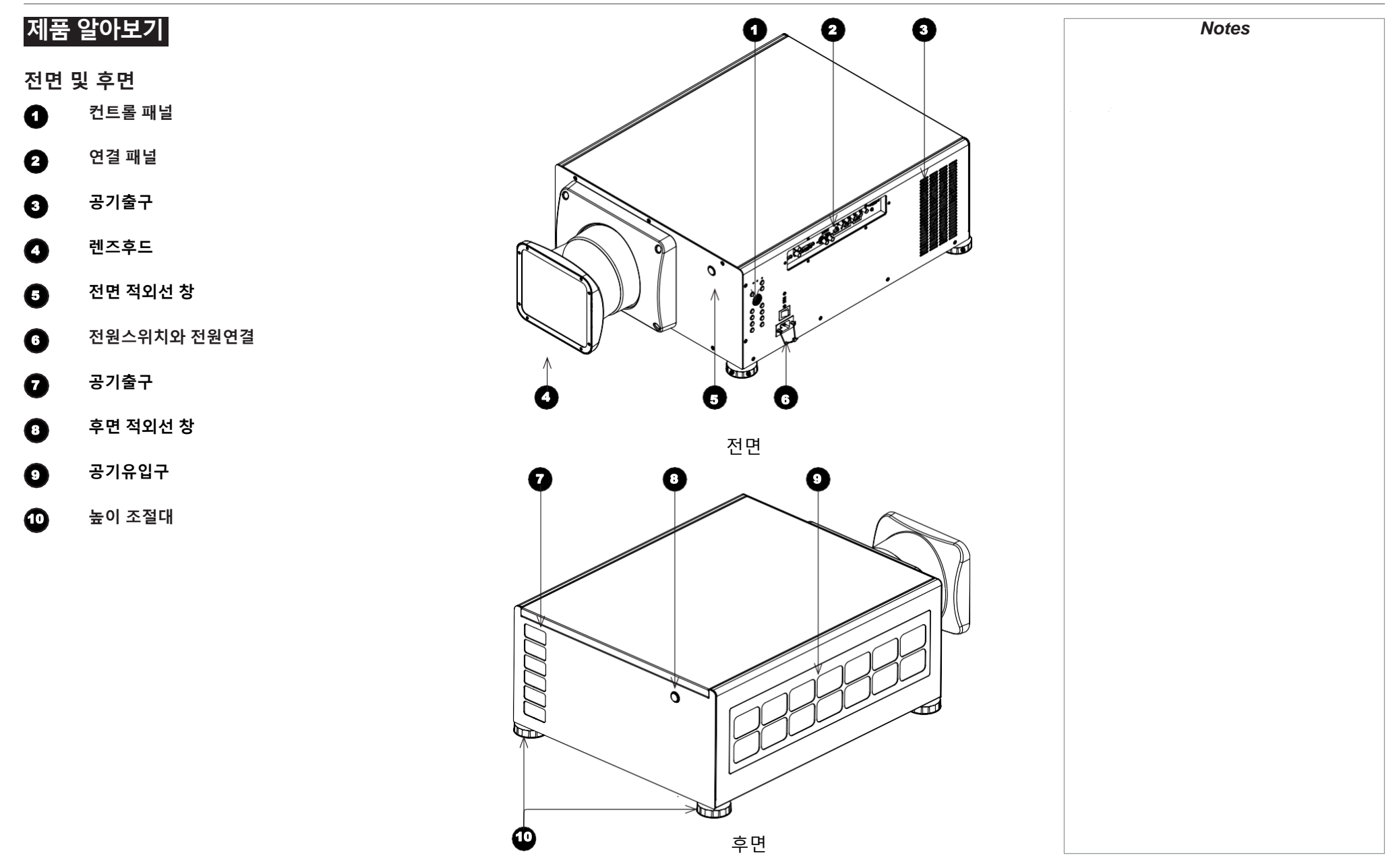

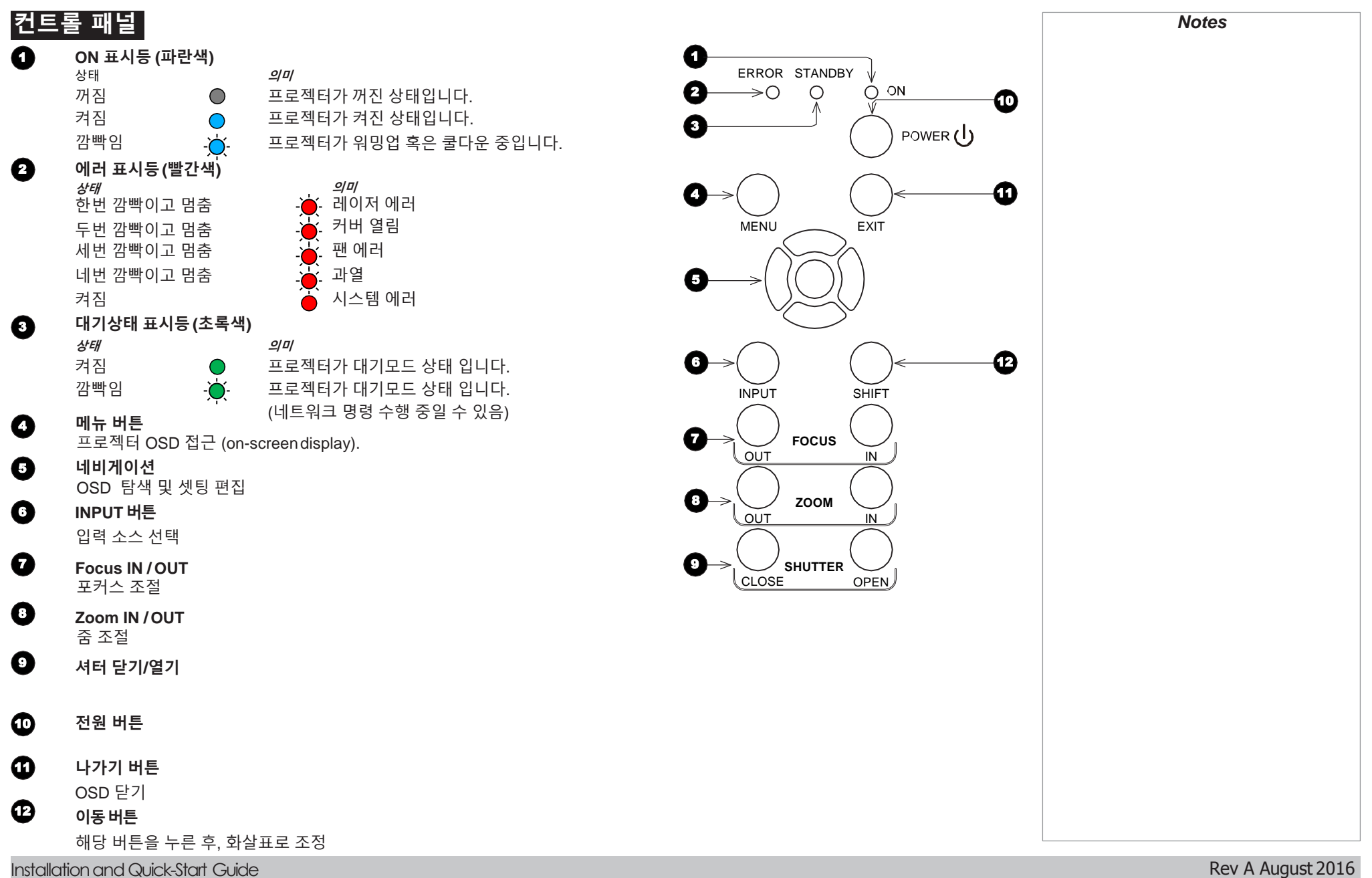

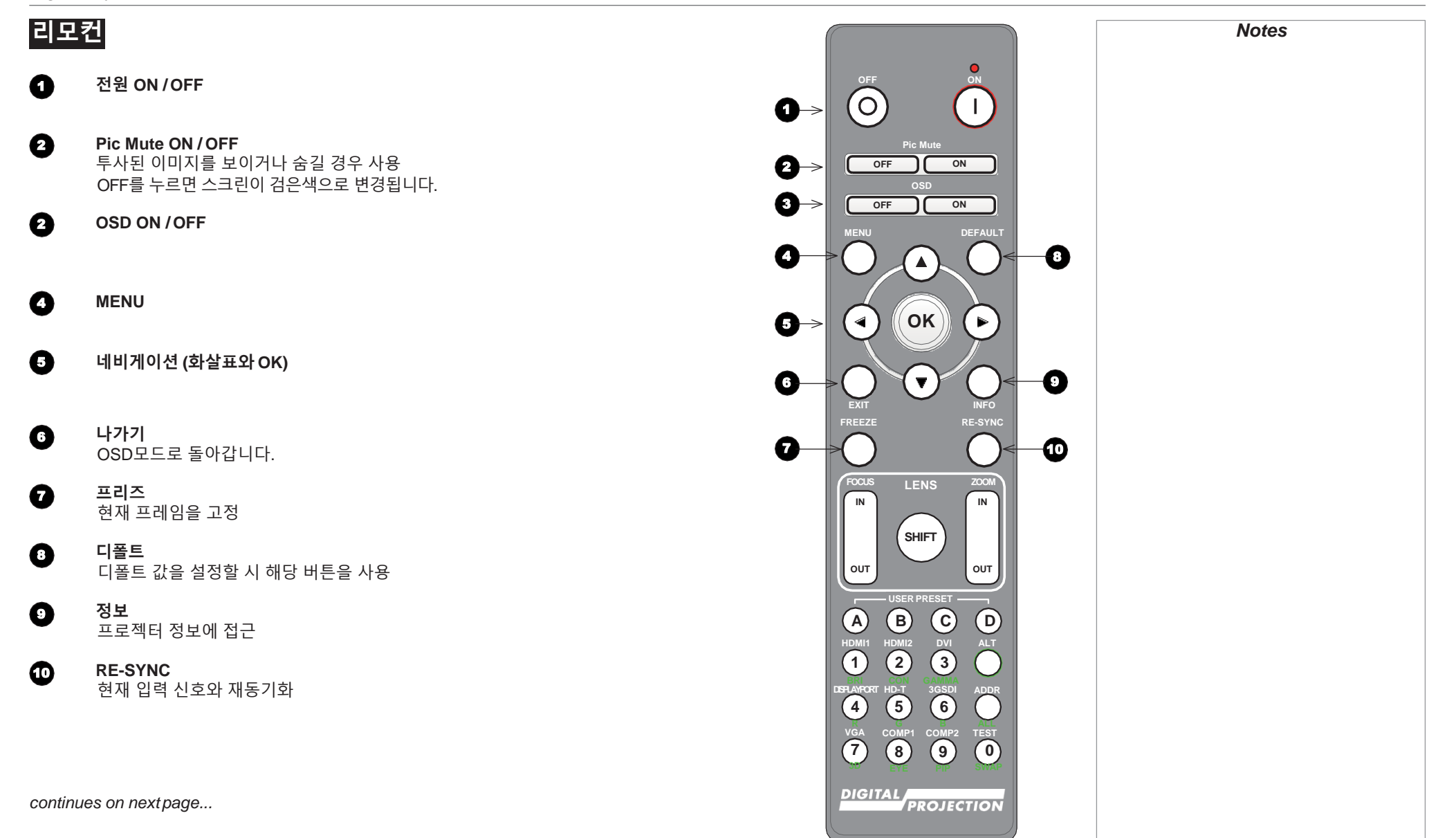

Installation and Quick-Start Guide Rev A August 2016

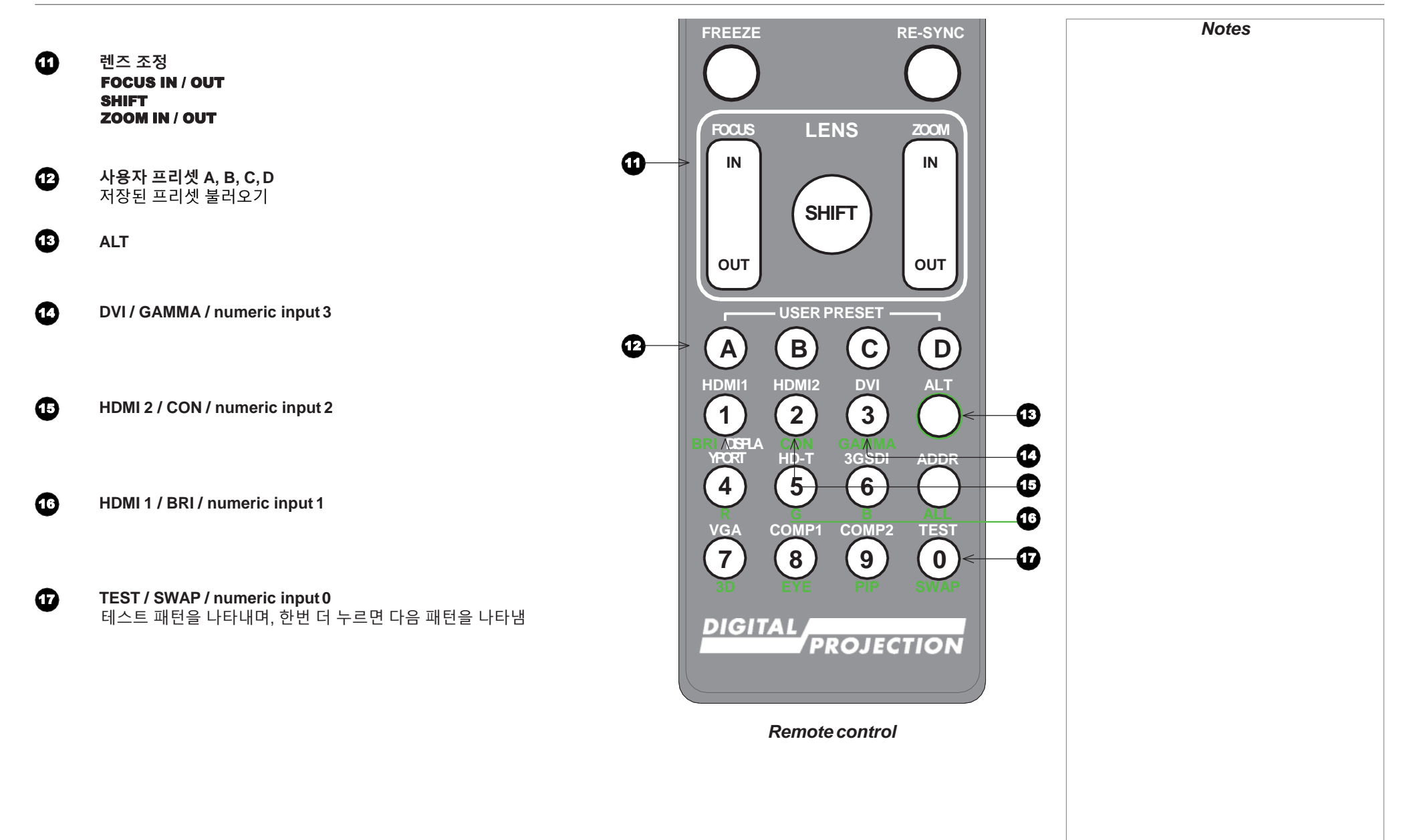

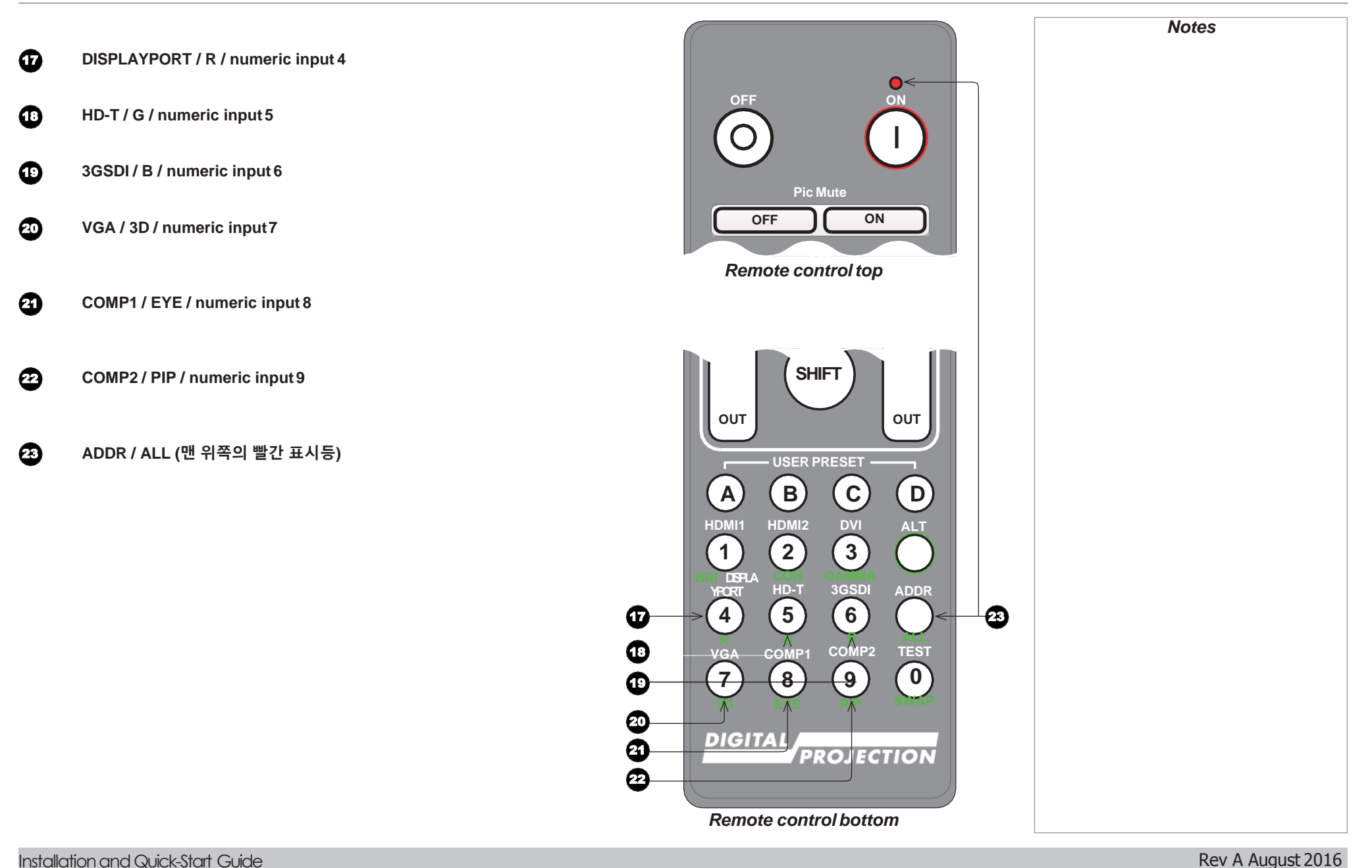

### **적외선 수신**

프로젝터의 전면 및 후면에 적외선 센서를 보유하고 있습니다.

수용 각도는 40°임으로, 리모컨을 통해 프로젝터를 제어할 시.해당각도 이내에서 사용하여야 합니다.

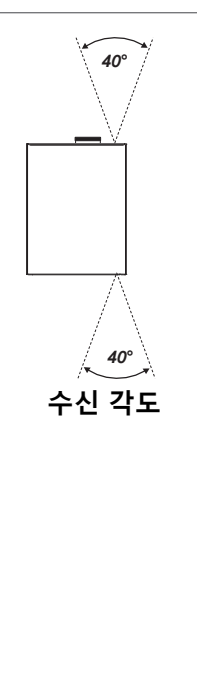

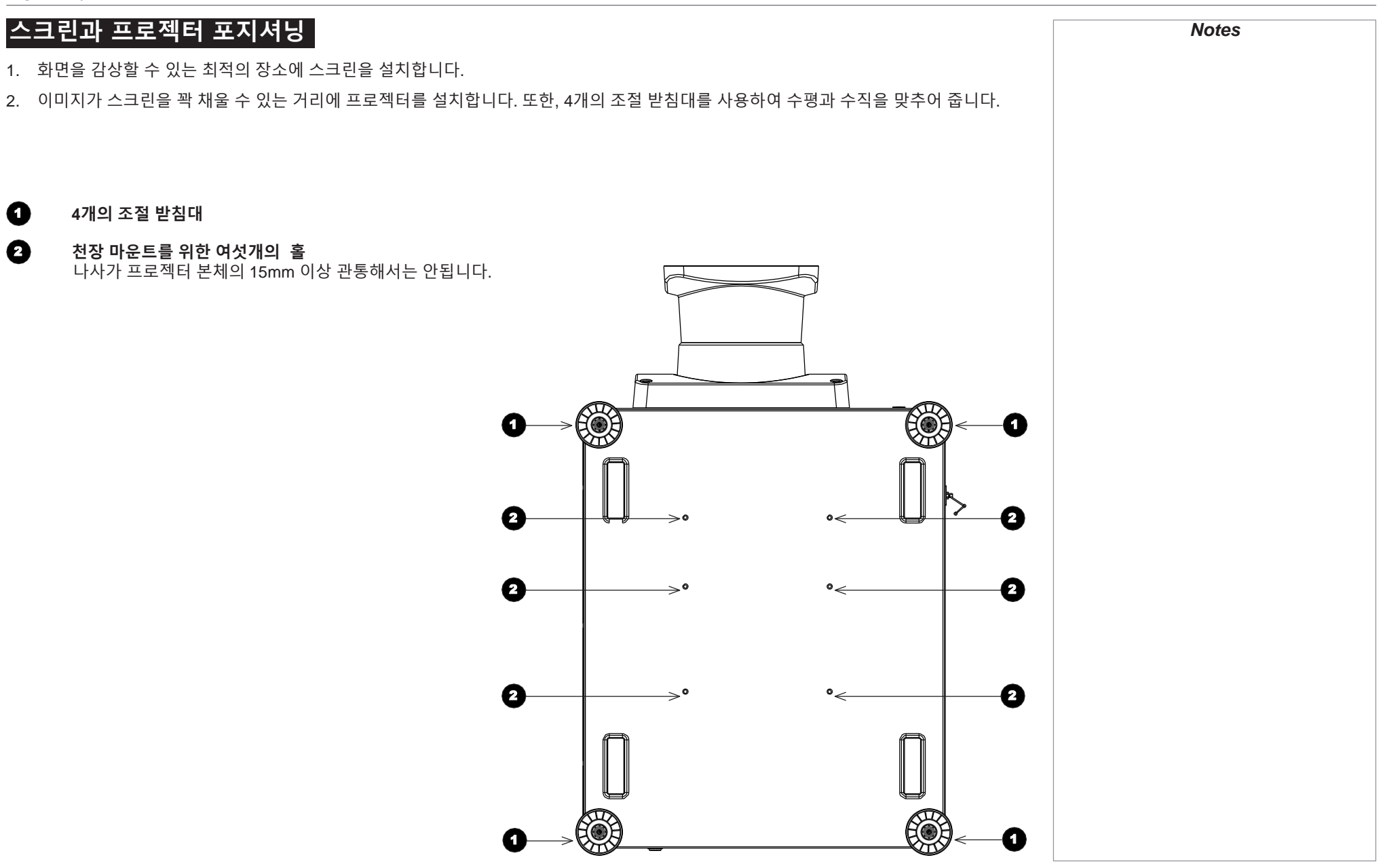

### **롤 앤 피치**

프로젝터는 다양한 포지션에서 작동 가능합니다. 아래의 그림과 같이, 권장하지 않는 포지션과 권장 포지션을 참고하십시오.

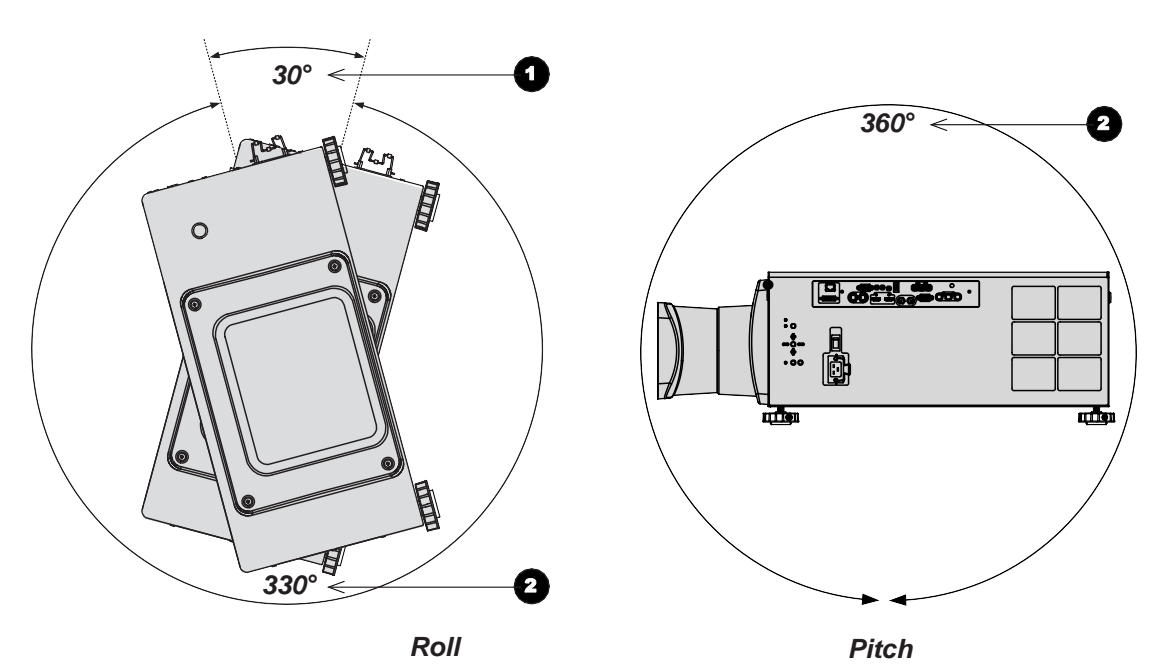

**권장하지 않는 포지션 : 입력부분이 위로 올라가는 경우**

2 **권장 포지션**

 $\mathbf o$ 

Installation and Quick-Start Guide Rev A August 2016

# **렌즈 교체하기**

#### **렌즈 후드**

두가지 타입의 렌즈후드가 있습니다. (short / long) 숏렌즈 후드의 경우 아래의 렌즈와 호환됩니다:

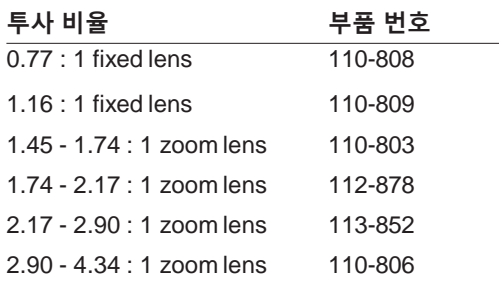

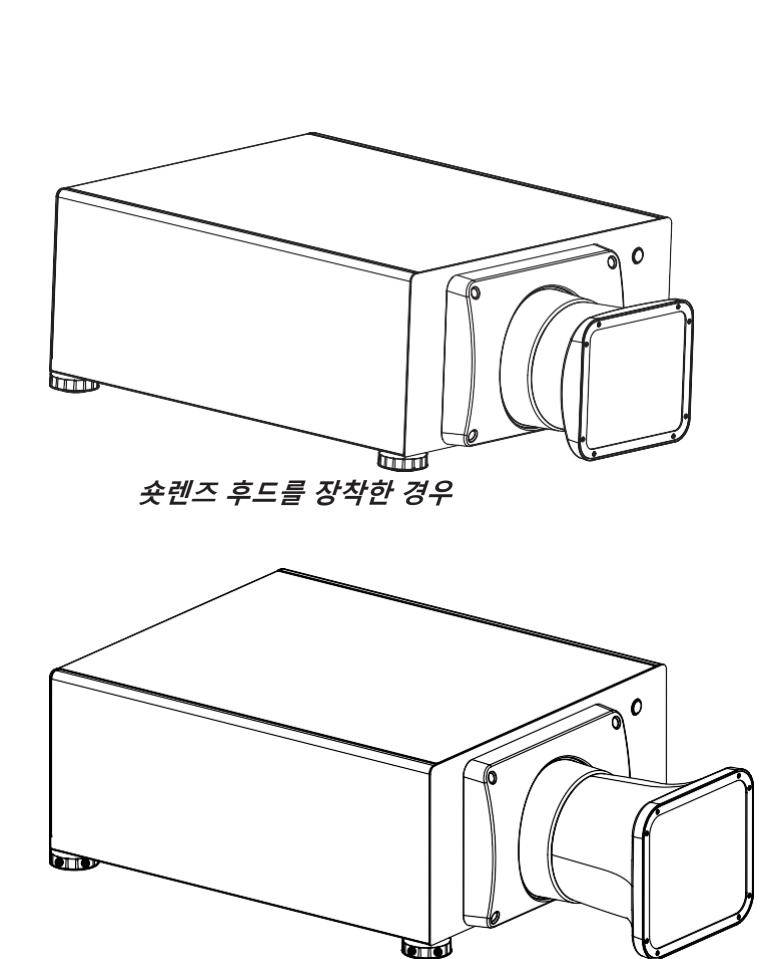

**롱렌즈 후드를 장착한 경우**

롱렌즈 후드의 경우 아래의 렌즈와 호환됩니다:

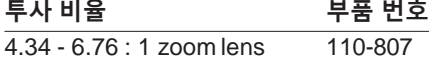

Installation and Quick-Start Guide Rev A August 2016

## **새 렌즈 삽입**

- 1. 렌즈 구멍에 렌즈를 삽입 하고,
- 렌즈 구멍의 오른쪽 소켓과 줌 드라이브 기계 장치 플러그에 잘 맞춰 졌는지 확인합니다

2. 렌즈를 클릭소리가 날 때까지 시계방향으로 돌려줍니다.

3. 프로젝터의 전면에 렌즈후드를 장착하고 나사로 고정합니다.

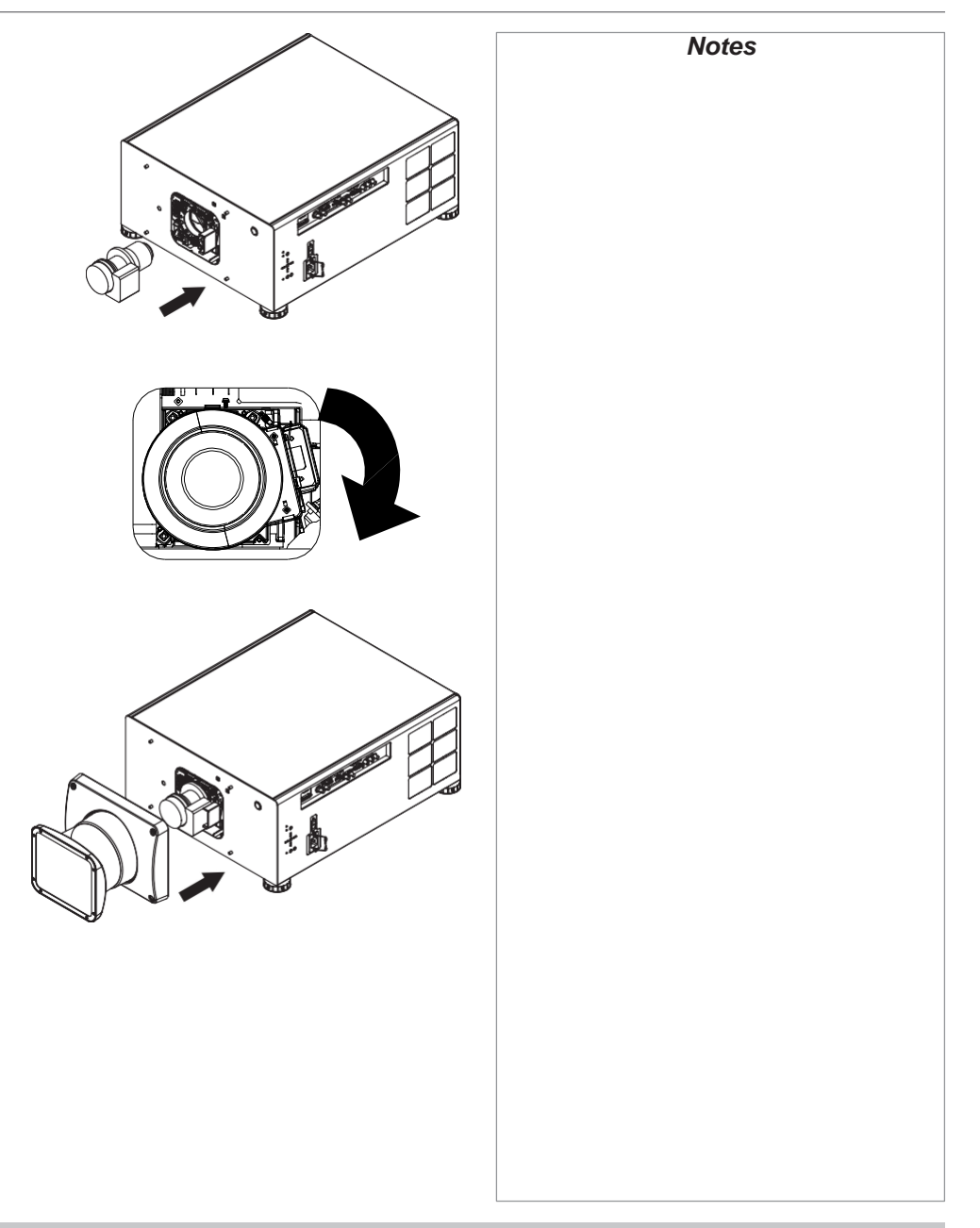

### **렌즈 제거**

1. 프로젝터 전면의 렌즈 후드를 고정하고 있는 4개의 나사를 풀어줍니다.

2. 렌즈 홀더 탭을 아래방향으로 누릅니다.

3. 시계반대 방향으로 렌즈를 돌려줍니다.

4. 구멍에서 렌즈를 앞쪽으로 당겨 렌즈를 제거합니다.

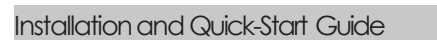

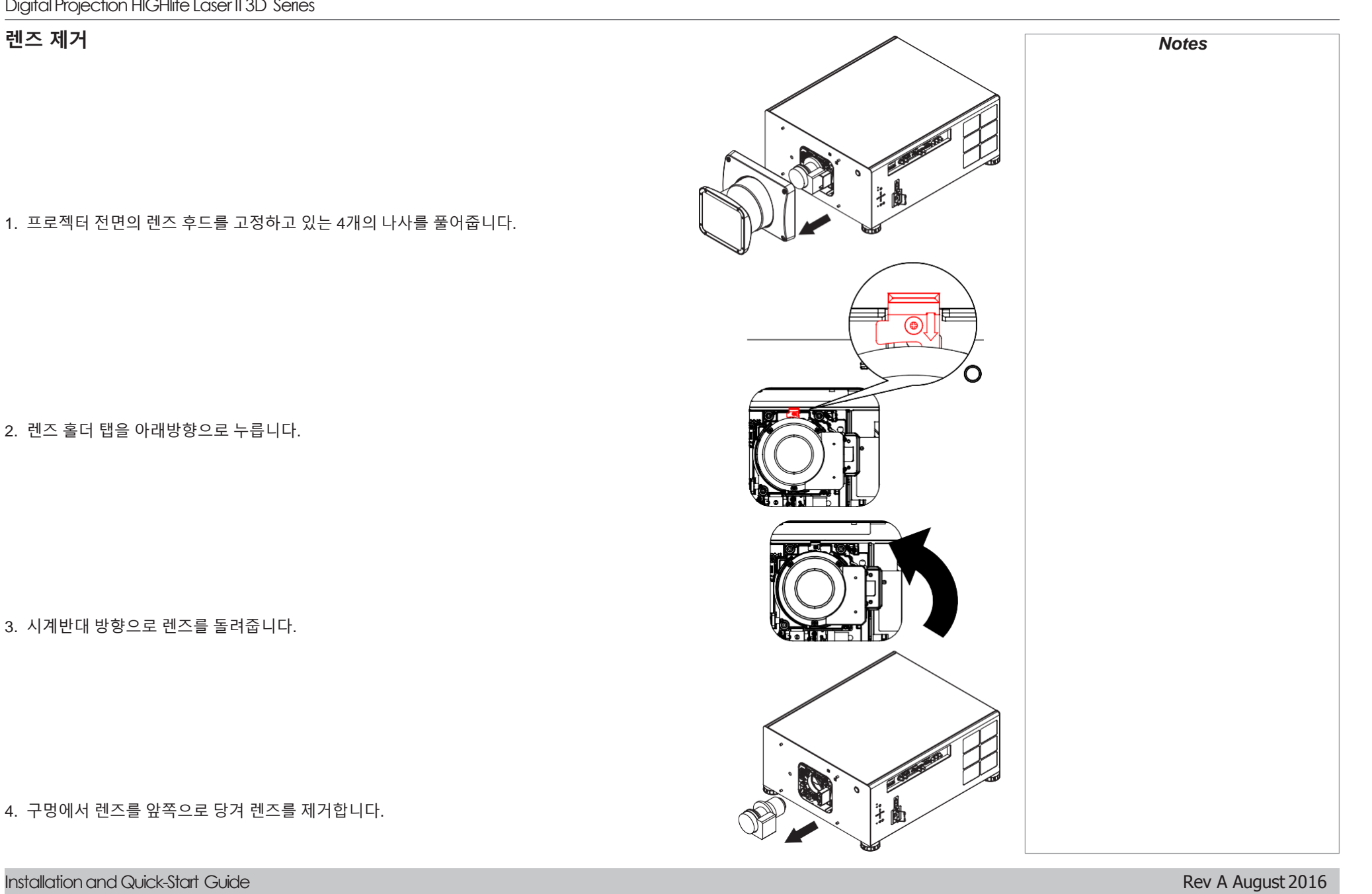

# **필터 교체하기**

1. 렌즈 커버를 지탱하고 있는 2개의 나사를 풀어줍니다.

- 2. 필터 커버를 제거합니다.
- 3. 오래된 필터를 빼냅니다.
- 4. 새필터를 슬롯에 끼워줍니다. 공기 흐름 방향을 반드시 확인하십시오. 4
- 5. 필터 커버를 장착하고 다시 나사를 조여줍니다.

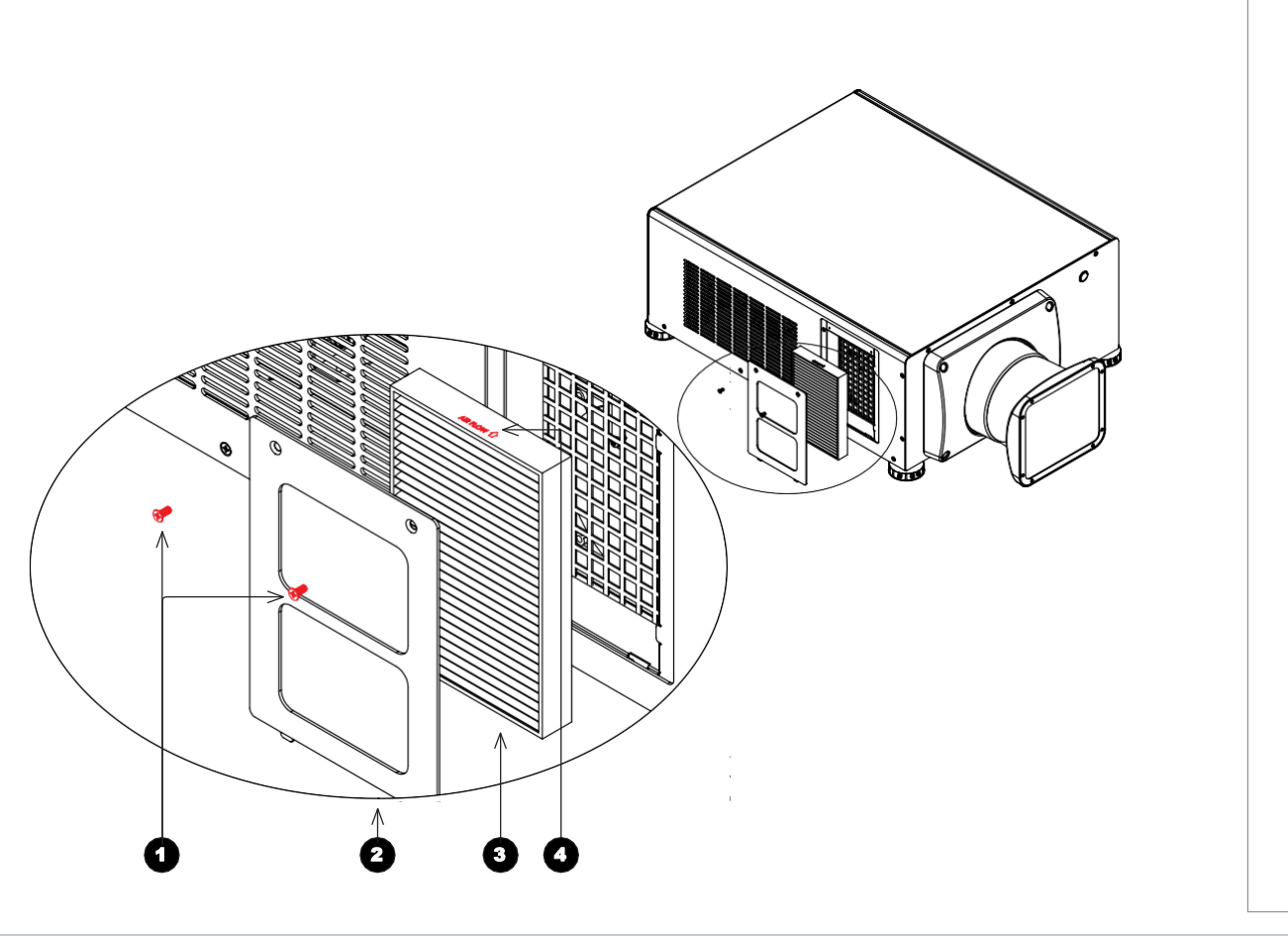

Installation and Quick-Start Guide Rev A August 2016

# **프로젝터 사용하기**

**프로젝터** on

- 1. 렌즈가 삽입되었는지 확인한 후, 전원 케이블을 전원 공급처와 프로젝터에 연결 하십시오. 전원 커넥터 옆의 전원 스위치를 켜십시오.
- 2. 전원 표시등의 빨간색 신호는 프로젝터가 대기모드에 있음을 알리는 표시입니다. 아래의 버튼 중 하나를 누르십시오:
	- 리모컨의 ON**버튼**
	- 프로젝터 컨트롤 패널의 POWER**버튼**

팬이 작동을 시작하고, 전원 표시등이 초록색으로 깜빡입니다. 깜빡임이 멈추고 밝은 초록색을 나타내면, 프로젝터가 작동되는 중입니다

#### **프로젝터** off

- 1. 리모컨의 OFF**버튼** 혹은 프로젝터 컨트롤 패널의 POWER **버튼**을 누르십시오. 전원 표시등이 황색으로 깜빡이고, 쿨링팬이 작동됩니다. 표시등의 색깔이 빨간색으로 나타나면, 프로젝터가 대기모드에 있음을 알리는 표시입니다.
- 2. 만약 프로젝터를 완전히 off 하고 싶을 경우, 전원 커넥터 옆의 전원 스위치 off를 누른 후, 전원 케이블을 제거합니다.

#### **입력신호 선택**

- 1. 하나 혹은 여러가지 이미지 소스들을 선택합니다.
- 2. 디스플레이를 원하는 input을 선택합니다 :
	- 리모컨의 input버튼 중 하나를 누르십시오.
	- MENU버튼을 눌러 OSD를 열고,. 주메뉴에서 Input**을 선택한 후**,

UP/ DOWN 버튼으로 원하는 입력 신호를 검색하고 ENTER/OK 버튼을 눌러 선택하십시오.

#### **테스트 패턴 선택**

#### - 리모컨의 TEST **버튼을 누르십시오**.

- MENU버튼을 눌러 OSD를 열고,. 주메뉴에서 테스트 패턴을 선택한 후, LEFT/RIGHT 버튼으로 원하는 입력 신호를 검색하고 ENTER/OK 버튼을 눌러 선택하십시오.

#### **렌즈 조정**

**렌즈메뉴**를 사용하여 렌즈를 조정할 수 있으며, 리모컨의 렌즈 버튼을 누릅니다.

#### **렌즈 메뉴**

렌즈메뉴는 렌즈 컨트롤 셋팅과 렌즈 센터 커맨드를 지원합니다.

렌즈컨트롤은 화살표를 사용하여 줌, 포커스, 쉬프트 등의 조정이 가능합니다.

ENTER/SELECT를 눌러 모드를 변경하거나 선택합니다.

#### **리모컨 컨트롤**

메뉴를 선택할 필요 없이, 바로 포커스와 쉬프트를 변경할 수 있습니다

- OK : **렌즈 컨트롤에 접속한 <sup>후</sup>**,**줌**/**포커스 적용과 쉬프트 적용**
- EXIT: **메뉴에서 나갈 <sup>떄</sup> 사용**
- MENU : **메인 이미지로 돌아갈 <sup>떄</sup> 사용**

#### **이미지 조정**

**오리엔테이션**

• **셋업메뉴에서 선택 가능**

Front Tabletop, Front Ceiling, Rear Tabletop, Rear Ceiling, Auto-front.

키스톤

• Geometry메뉴에서 선택 가능

사진

• 감마보정, 밝기, 명암비, 색조, 선명도 조정이 Image메뉴에서 변경적용가능

![](_page_23_Picture_0.jpeg)

# **HIGHlite Laser II 3D Series**

**High Brightness Digital Video Projector**

![](_page_23_Picture_3.jpeg)

![](_page_24_Picture_91.jpeg)

![](_page_25_Figure_1.jpeg)

#### **아날로그 신호 입출력**

1 **컴포넌트**

**2 VGA** 

![](_page_26_Figure_2.jpeg)

#### EDID **입력**

EDID 프로토콜을 따르는 컴퓨터 그래픽 카드나 다른 소스를 사용하고 있다면, 자동적으로 소소가 프로젝터에 맞추어 구성됩니다. 그렇지 않은 경우에는 수동으로 프로젝터의 DMD™ 해상도 또는 가장 적합한 상태로 재설정 해야합니다.

#### HDMI/DisplayPort **스위처**

HDMI/DisplayPort 소스 스위처를 프로젝터와 사용하는 경우, 소스 장치가 스위처를 통하여 프로젝터 EDID에 전달되기 때문에 설정이 중요합니다. 만약 해당 과정이 제대로 진행되지 않은 경우에는 프로젝터에 이미지 투사되는 데에 제한이 있을 수 있으므로, 원 소스와의 호환관계를 잘 확인하여 표시할 수 있도록 하며, 이를 설정하는 방법에 대한 정보는 스위처의 설명서를 참조하십시오.

![](_page_27_Figure_5.jpeg)

**스위처의** *EDID***는 반드시 프로젝터의 신호와 같아야 합니다***.*

#### 3D **커넥션**

3D 소스는 60Hz까지 프레임 더블링, 좌우 인터리빙 지원

- 1. 다음에 명시된 입력 단자 중 하나에 연결하십시오:
	- HDMI 1
	- $\bullet$  HDMI2
	- HDBaseT
- 2. 3D Format 으로 설정한 뒤 (3D 메뉴에서) 원하는 소스 형식을 선택하십시오. Auto, Side by Side (Half), Top and Bottom (선택 가능) Frame Packing 포맷은 프로젝터에서 자동으로 감지하는 형식임

#### **프레임 시퀀셜** 3D **소스는** 120Hz**까지 지원**

• DisplayPort 입력을 선택하십시오. **프레임시퀀셜** 포맷은 프로젝터에서 자동으로 감지하는 형식이며, DisplayPort 입력만을 지원함

#### Dual Pipe 3D

- 1. left eye 출력을 HDMI 1 소켓에 연결하고 right eye출력을 HDMI 2소켓에 연결합니다.
- 2. 3D Format 을 Dual-Pipe로 설정하십시오.

![](_page_28_Figure_13.jpeg)

**Connection Guide** Rev A August 2016

![](_page_29_Figure_1.jpeg)

![](_page_30_Figure_1.jpeg)

![](_page_31_Picture_0.jpeg)

# **HIGHlite Laser II 3D Series**

**High Brightness Digital Video Projector**

![](_page_31_Picture_3.jpeg)

# **메뉴 활용하기 33**  $OSD$  사용 **메뉴 사용 33 메뉴/OSD 나가기 33 메뉴 세부사항 34 셋업 메뉴 편집 35 사용 가이드** page

#### **메뉴 활용하기** *Notes* Ō OSD **사용 OFF ON**  $\Omega$ 다양한 메뉴는 프로젝터의 컨트롤 패널, 혹은 리모컨을 통하여 사용할 수 있으며 또 다른 활용 방법은 아래와 같습니다. **PicMute OPEN CLOSE** • MENU 버튼을 누르십시오. **OSD** on-screen display (OSD)가 실행되고 **OFF ON** POWER INPUT AUTO CENTER LENS PICMUTE **ASPECT** 사용가능한 메뉴가 표시됩니다. **DEFAULT MENU**  $\blacktriangle$ **메뉴 사용**  $\bigoplus$  $\bigoplus$  $\blacktriangle$ **OK**  $\blacktriangleleft$  $\blacktriangleright$ **TIII**<br>FOCUS **III**<br>ZOOM **UP▲ 과 DOWN ▼** 화살표 버튼을  $\bigcup$  LENS  $\bigcup$ **EXIT**  $III$ 사용하여 메뉴를 열어줍니다.  $|\bm{\nabla}|$  $\bullet$  컨트롤 패널의 ENTER를 누르거나, 리모컨의 OK를 누르십시오.. **EXIT INFO** *Projector control panel Remote control* **Main Menu Main Menu Input HDMI 1**  $\mathbf{p}$ **메뉴**/OSD **나가기 Test Pattern PIP**  $\n *D*\n$ 이전페이지로돌아가려면, **Lens**  $\mathfrak{p}$ **Information**  $\n *D*\n$ **Image Col**  $\mathfrak{P}$ EXIT를 누르십시오. **or Geomet**  $\n *D*\n$ **ry Edge Bl**  $\n *D*\n$ 맨 윗페이지에 있는경우 **end 3D**  $\n *D*\n$ EXIT **버튼을 누르면** OSD가 종료됩니다. **Laser S**  $\n *D*\n$ **etup Ne**  $\n *D*\n$ **twork**  $\n *D*\n$  $\n *D*\n$  $\overline{a}$ *On-screen display (OSD): top level menus*

### **메뉴 세부사항**

메뉴를 열면 다음의 사항을 확인할 수 있습니다.

- 맨 위에 제목 표시줄은 현재 접속하고 있는 메뉴를 표시합니다.
- 강조된 항목은 현재 선택된 내용을 나타냅니다.
- 사용 불가능한 항목은 회색으로 표시되며, 항목의 표시는 셋팅 조건에 따라 달라질 수 있습니다.

![](_page_34_Picture_301.jpeg)

**User Gamut**

 $\blacktriangle$ 

#### **셋업 메뉴 편집**

선택된 메뉴의 항목이 값을 변경할 수 있는 항목인 경우, 아래의 방법에 따라 값 조정이 가능합니다:

- 1. 강조된 메뉴 항목의 ENTER/OK을 누르십시오.
- 2. 값 부분이 선택된 경우 조정을 위하여 UP ▲ / DOWN ▼ 화살표 버튼으로 값을 조정하고 원하는 값이 설정된 경우, ENTER/OK을 다시 누르십시오.

![](_page_35_Picture_466.jpeg)

색상 매칭이나 IP주소와 같이 값을 설정하는 항목이 여러 개인 경우,.

- 1. 화살표 UP  $\blacktriangle$  / DOWN  $\blacktriangledown$  버튼을 사용하여 강조된 항목의 부분을 편집하십시오.
- 2. ENTER/OK 를 누르면 편집 모드로 전환이 가능합니다. 숫자 부분이 흰색글씨에 파란색 배경으로 변경 2.<br>3.<br>4.
	- $\bullet$  화살표 UP  $\blacktriangle$  버튼을 누르면 숫자 증가
	- 화살표 DOWN  $\Psi$  버투을 누르면 숫자 감소
- 3. 화살표 LEFT < />
</>  $\sqrt{R}$  RIGHT  $\blacktriangleright$  로 조정하여 조정 가능한 다른 값으로 위치 변경됩니다.
- 4. 선택한 후 ENTER/OK 를 누르면 편집 모드에서 나가기 가능합니다.

![](_page_35_Picture_13.jpeg)

![](_page_36_Picture_0.jpeg)

# **HIGHlite Laser II 3D Series**

**High Brightness Digital Video Projector**

![](_page_36_Picture_3.jpeg)

![](_page_37_Picture_135.jpeg)

![](_page_38_Figure_1.jpeg)

# **렌즈 선택하기**

아래의 표는 옵션렌즈를 나타내었으며, 각각의 렌즈는 스크린사이즈, 이미지 화면 비율, 투사 거리, 주변 환경 등 여러 가지 요소가 따라 다르게 변경하여 적용할 수 있습니다.

![](_page_39_Picture_194.jpeg)

# **렌즈 제품 번호**

![](_page_40_Picture_211.jpeg)

해당 표는 옵션렌즈를 나타내었으며, 각각의 제품번호를 구매 시 참조하십시오.

#### **기본 계산법**

투사 비율 계산법은 아래와 같습니다.

![](_page_41_Picture_245.jpeg)

- 1. 위의 공식을 대입하면 적합한 투사 비율을 나타냅니다.
- 2. 아래의 표를 참고 하십시오 :

![](_page_41_Picture_246.jpeg)

![](_page_41_Figure_7.jpeg)

![](_page_41_Figure_8.jpeg)

#### Full - **렌즈 계산법**

#### TRC**란**?

렌즈의 선택은 이미지 사이즈에 영향을 받으며, DMD™ 해상도와 소스간의 차이로 인해 달리진 투사화면을 처리할 필요가 있습니다.

이미지가 DMD™의 높이에 맞지만, 폭은 맞지 않는 경우, DMD™ 표면에 100% 투사 되지 않아 실제보다 상당히 더 작은 이미지를 구현하는 상황이 발생하는 경우,

화면 공간의 손실을 보정하기 위해 *Throw Ratio Correction (TRC)*를 적용합니다.

![](_page_42_Picture_6.jpeg)

*Fig. 1*

![](_page_42_Picture_8.jpeg)

*Fig. 2*

![](_page_42_Picture_10.jpeg)

#### TRC **계산법**

TRC계산하는 공식은 아래와 같습니다.:

#### *1.6 (DMD™* 화면 비율*) TRC* =  $-$

소스의 화면 비율

#### TRC table

아래의 표를 참고하시면, 계산할 필요 없이 자주사용 되는 경우의 TRC 값을 확인 하실 수 있습니다.

![](_page_43_Picture_176.jpeg)

#### TRC**와 투사 비율**

1. TRC > 1 인 경우, 기본 공식은 다음과 같이 변경됩니다.

#### 투사 거리 **스크린 폭** *x TRC* 투사 비율*=*

2. 투사 비율이 정해지면, 아래의 표와 일치하는지 확인하십시오.

![](_page_44_Picture_224.jpeg)

3. 투사 거리가 해당 렌즈와 적합한지 확인 하십시오.

## **스크린 요구사항**

#### DMD™**에 이미지 맞추기**

프로젝터에 제공되는 소스 이미지가 DMD™ 해상도보다 작은 경우, 화면을 채울 수 없습니다. 아래는 그러한 경우에 디스플레이 되는 예시를 나타냅니다.

#### WUXGA **이미지 디스플레이** (width *1920pixels*)

![](_page_45_Figure_5.jpeg)

#### WUXGA **이미지 디스플레이** (height1080 pixels) *Notes*

![](_page_46_Figure_2.jpeg)

![](_page_47_Figure_1.jpeg)

#### **스크린 사이즈**

아래의 예시로 크기에 따른 스크린 사이즈를 참고하여 선택할 수 있습니다.

#### **2.35:1(Scope)**

 $H = D \times 0.39$  $W = D \times 0.92$ 

#### **1.85:1**

 $H = D \times 0.47$  $W = D \times 0.88$ 

#### **16:9 = 1.78:1**

 $H = D \times 0.49$  $W = D \times 0.87$ 

#### **1.66:1 (Vista)**

 $W = D \times 0.86$   $H = D \times 0.52$ 

# **16:10 = 1.6:1 (WUXGA 프로젝터 화면비율)**

 $W = D \times 0.85$ 

![](_page_48_Figure_13.jpeg)

# **화면 비율**

화면에 투사되는 이미지들은 아래와 같은 조합의 경우가 있습니다.

- The DMD™ 해상도 WUXGA ,1920 x 1200해상도, 화면비율 16:10
- 입력 신호의 화면 주된 화면 비율 4:3, 16:9 or 16:10
- 투사 비율은 프로젝터 내부에서 설정 가능하며 크게 <sup>4</sup>가지 경우로 설명가능

![](_page_50_Figure_1.jpeg)

#### **TheaterScope**

TheaterScope 세팅은 애나모픽 렌즈를 사용하여 저장된 2.35 :1 프레임로 압축한 이미지를 16:9 프레임에서 투사할 때 사용합니다. 애나모픽렌즈와 TheaterScope 세팅이 적용되지 않은 상태에서 2.35:이미지가 16:9 비율로 투사되면 화면은 다음과 같습니다.

![](_page_51_Figure_3.jpeg)

TheaterScope를 적용하면, 위아래에 있던 검은색 줄이 사라지지만 이미지가 수직으로 확장되는 모습을 나타냅니다.

![](_page_51_Picture_5.jpeg)

애나모픽 렌즈를 활용하면 이미지를 수평으로 확장시키며, 기존의 2.35 비율을 복원할 수 있습니다.

![](_page_51_Picture_7.jpeg)

Produce a control of the control of the control of the control of the control of the control of the control of the control of the control of the control of the control of the control of the control of the control of the co

# **지원하는 입력 신호**

![](_page_52_Picture_542.jpeg)

![](_page_53_Picture_687.jpeg)

![](_page_54_Picture_423.jpeg)

![](_page_55_Picture_424.jpeg)

# **제품 세부사항**

디지털 프로젝션의 제품 사양은 사전 공지 없이 변경 될 수 있습니다.

#### **모델명**

본 페이지에 명시된 정보는 다음 제품에 대한 세부사항입니다.

**Series name** 

**HIGHlite Laser II 3D**

**Color system:** 3-chip DLP®

**Display type:** 3 x 0.67" DarkChip™ DMD™

**DMD™ specification (native):** 1920 x 1200 pixels, +/- 12° tilt angle

## **입출력 단자**

![](_page_57_Picture_272.jpeg)

![](_page_57_Picture_273.jpeg)

#### **광역폭**

- 170 MHz (아날로그 RGB)
- 초당 165 메가픽셀 (HDMI)
- 초당 295 메가픽셀 (DisplayPort)

#### **리모컨** / **키패드**

- IR 리모컨
- 온보드 키패트

### **자동 제어**

- RS232
- LAN

#### **색상 온도**

• 3200 - 9300 K에서 사용자 선택 가능

#### **렌즈**

렌즈에 관한 세부사항은 렌즈 파트 넘버 부분을 참고 하십시오.

## **렌즈 마운트**

• 자동 쉬프트, 줌, 포커스 기능

#### **설치**

- 전/후면 테이블
- 전/후면 천장
- 전/후면 Feet

#### **기타**

- **Table Top or Inverted:** Yes
- **Pointing Up:** Yes
- **Pointing Down:** Yes

Yes

• **Roll(Portrait):**

#### **기타 세부사항**

- **전력 요구량** 110-240 VAC, 50-60 Hz (single phase)
- **전력 소비량** 1700W
- **열 방출** 5800BTU/hr
- **팬 소음** 52 dBA
- **사용 온도** 0°C to 35°C (32 to 95F)
- **보관온도** -20°C to 60°C (-4 to 140F)
- **사용 습도** 20% to 90% (비응결)
- **무게** 55 kg (121.3 lbs)
- **치수** H: 26.5 cm W: 58.5 cm L: 71.0 cm (렌즈 후드 불포함) H: 10.4 in W: 23.0 in L: 28.0 in (렌즈 후드 불포함)

## **안전** & EMC **규격**

• **CE, FCC Class A, UL, CCC, KC,BIS**